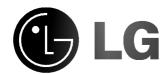

# LG LCD PROJECTOR

Please read this manual carefully before operating your set.

Retain it for future reference.

Record model number and serial number of the set. See the label attached on the bottom of the set and quote this information to your dealer when you require service.

Model number : Serial number :

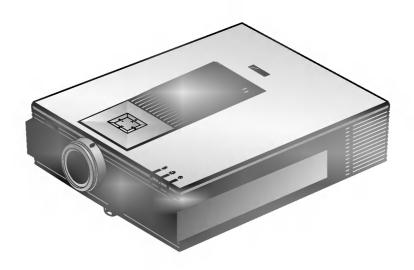

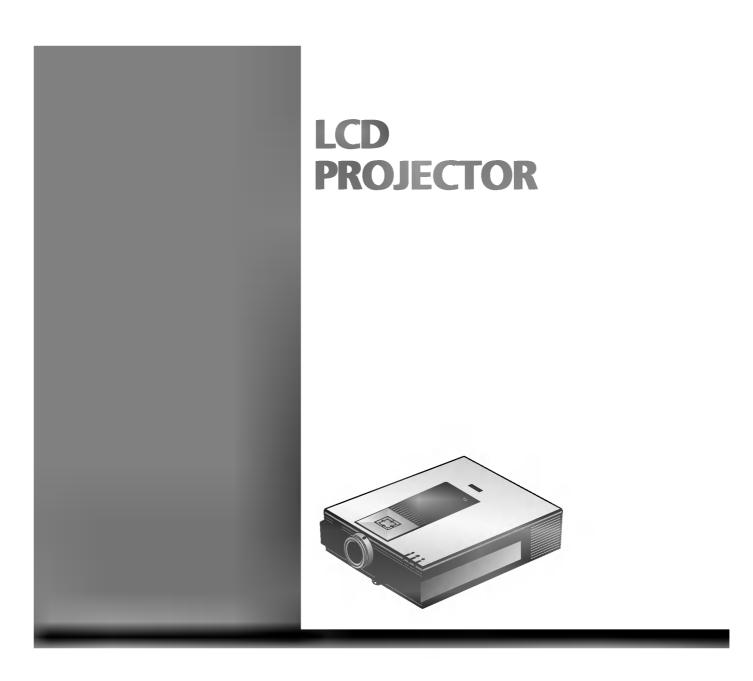

#### **FCC NOTICE**

#### · A Class A digital device

This equipment has been tested and found to comply with the limits for a Class A digital device, pursuant to Part 15 of the FCC Rules. These limits are designed to provide reasonable protection against harmful interference when the equipment is operated in a commercial environment. This equipment generates, uses, and can radiate radio frequency energy and, if not installed and used in accordance with the instruction manual, may cause harmful interference to radio communications. Operation of this equipment in a residential area is likely to cause harmful interference in which case the user will be required to correct the interference at his own expense.

# CONTENTS

Before operating the unit, please read this manual carefully.

| 1  | Safety Instructions<br>Names of parts                                                                                                    | 3<br>11                                | INTRO-<br>DUCTION               |
|----|----------------------------------------------------------------------------------------------------|----------------------------------------|---------------------------------|
| 2  | Installation Instructions Composition Turning on the Projector Turning off the Projector Operating the Projector Selecting source mode                                                                           | 19<br>21<br>23<br>24<br>25<br>26       | INSTALLATION AND<br>COMPOSITION |
| 3  | Connecting to a Desktop PC Connecting to a Notebook PC Connecting to a Macintosh Desktop PC Connecting to a Macintosh PowerBook Connecting to a Video Source Connecting to a DVD Connecting to a D-TV Settop Box | 27<br>28<br>29<br>30<br>31<br>32<br>33 | CONNECTION                      |
| 4  | Function checking Using Still function                                                                                                    | 34<br>35                               | BASIC FUN-<br>CTIONS            |
| 5  | Selecting language Using Blank function Using Flip Horizontal Checking lamp time Selecting PC screen size input signal                                                                                           | 36<br>37<br>39<br>40<br>41             | SPECIAL<br>FUNCTIONS            |
| 6  | Using Resize function Adjusting screen display                                                                                                    | 42<br>43                               | POSI-<br>TIONING                |
| 7  | Using Tracking function                                                                                                    | 45                                     | TRACK-<br>ING                   |
| 8  | Adjusting Video                                                                                                    | 47                                     | VIDEO                           |
| 9  | External control device setup                                                                                                    | 48                                     | RS-<br>232C                     |
| 10 | Supported Monitor Display Maintenance Memo Specifications                                                                                                    | 58<br>59<br>60<br>62                   | INFOR-<br>MATION                |

- Please take note of the safety instructions to prevent any potential accident or misuse of the projector.
- Safety Instructions are given in two forms as detailed below.

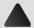

**WARNING** The violation of this instruction may cause serious injuries and even death.

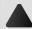

**NOTES** The violation of this instruction may cause light injuries or damage to the projector.

After reading this manual, keep it in the place that the user always can contact easily.

## Indoor Installation-WARNING

Do not place the Projector in direct sunlight or near heat sources such as radiators, fires and stove etc.

- This may cause a fire hazard!

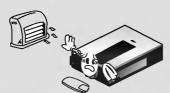

Do not place inflammable materials beside the projector

- This may cause a fire hazard!

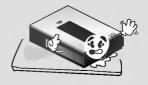

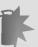

Do not make the children hang on or climb the installed projector.

- It may cause the display to fall, causing a injury or a death.

# **Indoor Installation-NOTES**

Disconnect from the mains and remove all connections before moving.

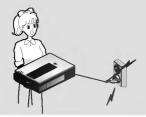

Do not place the projector close to sources of steam or oil such as a humidifier.

- This may create a fire hazard or an electric shock

hazard!

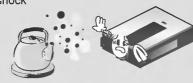

## Indoor Installation-NOTES

Do not place the projector where it might be exposed to dust.

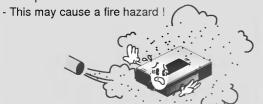

When installing the projector on a table, be careful not to place it near the edge.

- This may cause the projector to fall causing serious injury to a child or adult and serious damage to the projector.
- Only use a suitable stand.

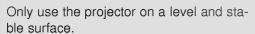

- It may become unstable and affect operation.

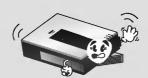

Ensure good ventilation around the projector. The distance between the projector and the wall should be more than 30cm.

- An excessive increase in its internal temperature may cause a fire hazard!

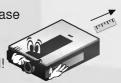

Don't clog the vents(air intake/exhaust) of the projector.

This would cause the internal temperature to increase and could cause a fire hazard!

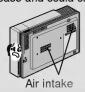

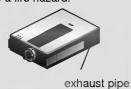

Do not place the projector directly on a carpet, rug or place where ventilation is restricted.

 This would cause its internal temperature to increase and might create a fire hazard!

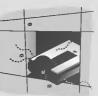

# Outdoor Installation-WARNING

Do not use the projector in a damp place such as a bathroom where it is likely to get wet.

- This may cause a fire or an electric shock hazard!

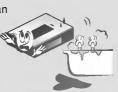

In case of using a receiver (VCR, Digital Set Top Box), bend antenna cable between inside and outside building to prevent rain from flowing in.

 This may cause water damaged inside the projector and could give an electric shock.

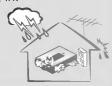

# **Outdoor Installation-NOTES**

In case of using a receiver (VCR, Digital Set Top Box), do not place an antenna in the vicinity of power lines.

- This may cause an electric shock.

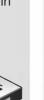

In case of using a receiver (VCR, Digital Set Top Box), contact your service center to construct an antenna because it needs

- This may cause an

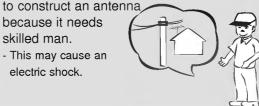

In case of using a receiver (VCR, Digital Set Top Box), there should be enough distance between an outside antenna and power lines to keep the former from touching the latter even when the antenna falls.

- This may cause an electric shock.

#### Earth wire should be connected.

- If the earth wire is not connected, there is possible a danger of electric shock caused by the current leak-
- If grounding methods are not possible, a separate circuit breaker should be employed and installed by a qualified electrician.
- Do not connect ground to telephone wires. lightning rods or gas pipe.

The mains plug should be inserted fully into the power outlet to avoid a fire hazard!

- This may cause a fire hazard!

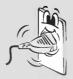

Do not place heavy objects on the power cord

- This may cause a fire or an electric shock hazard!

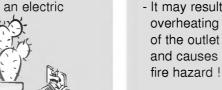

Do not use too many plugs on the Mains multi-outlet.

- It may result in overheating of the outlet and causes a

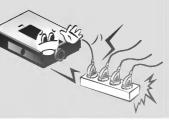

Never touch the power plug with a wet hand

- This may cause an electric shock hazard!

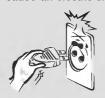

Hold the plug firmly when unplugging. If you pull the cord the cord may be damaged.

- This may cause a fire hazard!

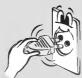

Prevent dust collecting on the power plug pins or outlet.

- This may cause a fire hazard!

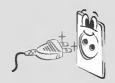

Do not plug when the power cord or the plug is damaged or the connecting part of the power outlet is loose.

- This may cause a fire or an electric shock hazard!

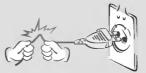

Ensure the power cord does not come into contact with sharp or hot objects such as a heater.

- This may cause a fire or an electric shock hazard!

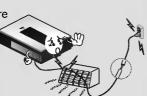

Place the projector where people will not trip or tread on the power lead.

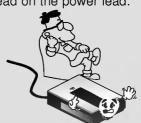

Do not turn the projector On/Off with plugging-in or unplugging the power plug to the wall outlet.(Do not use the power plug for switch.)

- It may cause mechanical failure or could give an electric shock.

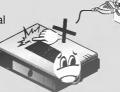

Do not place anything containing liquid on top of the projector such as flowerpot, cup, cosmetics or candle.

- This may cause a fire hazard!

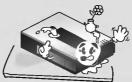

In case of impact shock or damage to the projector switch it off and unplug it from the mains outlet and contact your service center.

- This may cause a fire or an electric shock hazard!

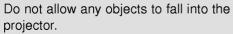

- This may cause an electric shock hazard !

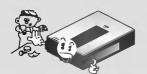

If water is spilt into the projector unplug it from the mains supply outlet immediately and consult your Service Agent.

- This may cause an electric shock hazard!

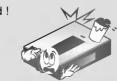

Dispose of used batteries carefully and safely.

- In the case of a battery being swallowed by a child please consult a doctor immediately.

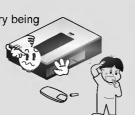

In the event that an image does not appear on the screen please switch it off and unplug it from the mains supply and contact your Service Agent.

- This may cause a fire or an electric shock hazard!

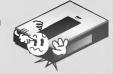

Do not use the projector in a moving vehicle.

- This may cause an accident.

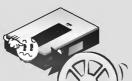

Do not remove any covers (except lens cover). High risk of Electric Shock!

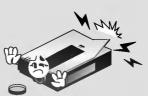

Don't look directly onto the lens when the projector is in use. Eye damage may occur!

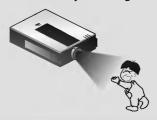

Do not touch metal parts during or soon after operation since the vents and lamp cover will remain very hot!

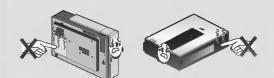

Don't look at laser beam directly as it can cause eye damage!

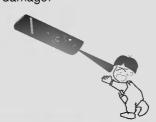

Never touch the wall outlet when there is leakage of gas, open the windows and ventilate.

- It can cause a fire or a burn by a spark.

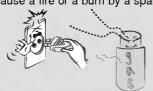

Do not drop the projector or allow impact shock.

- This may cause mechanical failure or personal injury!

Do not place heavy objects on top of projector.

- This may cause mechanical failure or personal injury!

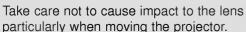

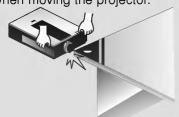

Do not stand the projector vertically or use the projector in an inverted position.

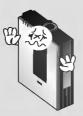

Do not touch the lens of the projector. It is delicate and easily damaged.

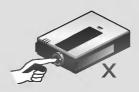

Do not use any sharp tools on the projector as this will damage the casing.

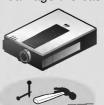

Do not position the AV box near the vents of the projector.

This may cause mechanical failure or a fire hazard!

Do not place objects on top of the projector.

The top and bottom of the projector will get hot! This may cause mechanical failure or a fire hazard!

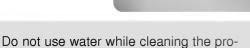

- This may cause damage to the projector or an electric shock hazard.

In the unlikely event of smoke or a strange smell from the projector, switch it off, unplug it from the wall outlet and contact your dealer or service centre.

- This may cause a fire or an electric shock hazard!

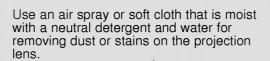

Unplug this product from the wall outlet before cleaning. Do not use liquid cleaners or aerosol cleaners.

 This may cause damage to the Projector or cause an electric shock hazard!

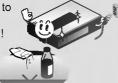

Contact the Service Center once a year to clean the internal parts of the projector.

- Accumulated dust can cause mechanical failure.

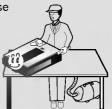

Do not attempt to service the projector yourself. Contact your dealer or service centre.

- This may cause damage to the projector and could give an electric Shock as well as invalidating the warranty!

In case of using a receiver (VCR, Digital Set Top Box), in the event of a lightning or thunder storm unplug the projector and aerial from the wall outlet.

 This will prevent damage to the projector and possible electric shock.

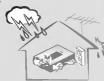

Be sure to unplug if the projector is not to be used for a long period.

Accumulated dust may cause a fire hazard!

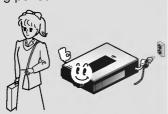

Refer lamp servicing to qualified service personnel.

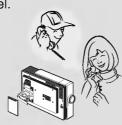

Do not mix new batteries with old batteries

- It can cause a battery explosion, a fire by leakage or could give an electric shock.

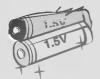

Only use the specified type of battery.

- This could cause damage to the remote control.

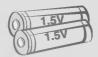

# **Main Body**

- \* The LCD projector is manufactured using high-precision technology. You may, however, see a few tiny black or coloured dots that continuously appear on the projector image. This is a normal result of the manufacturing process and does not indicate a malfunction.
- \* If you store the projector in a cold place, to avoid condensation forming internally, wait for one hour before using the projector after placing in a warm room.

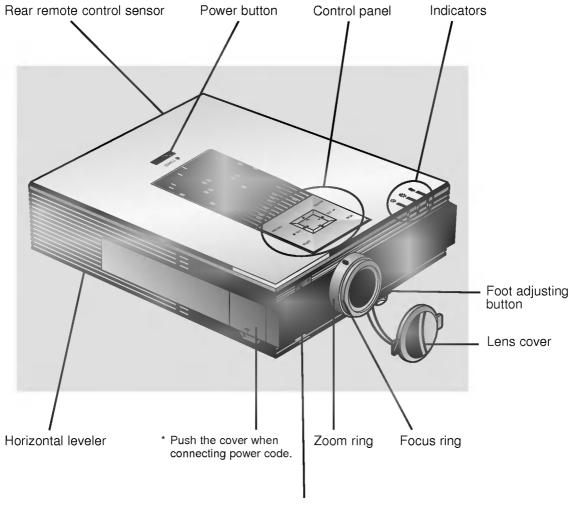

Front remote control sensor

# **Rear Connections**

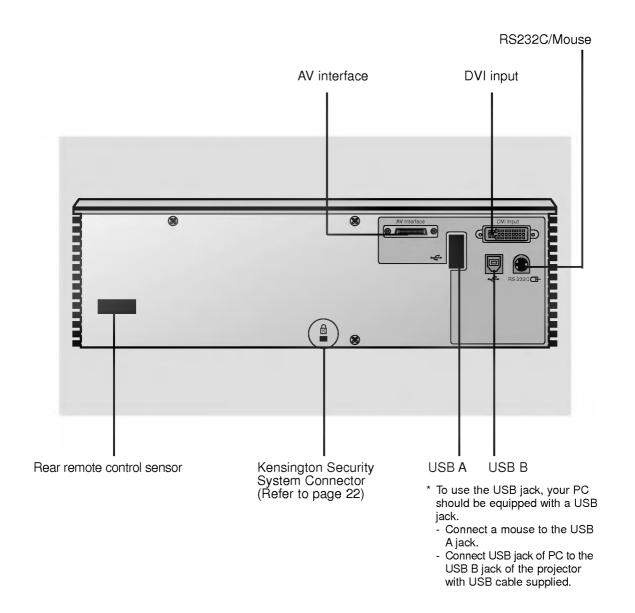

# **Control Panel**

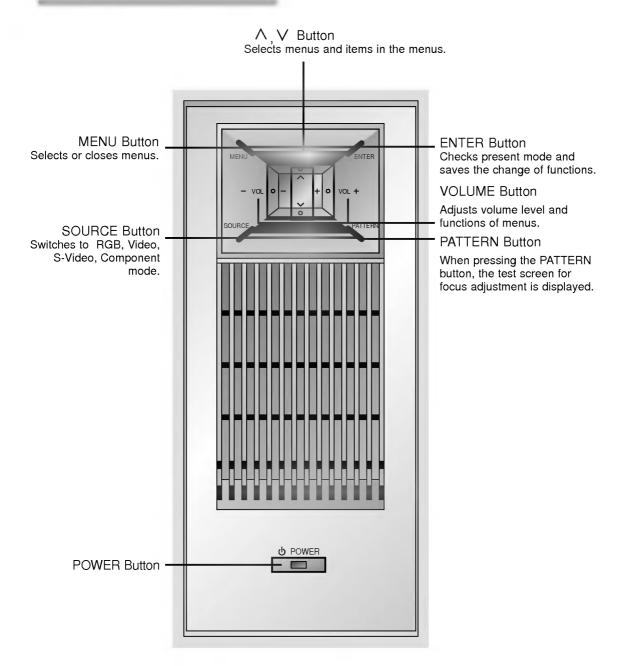

# **AV box front Panel**

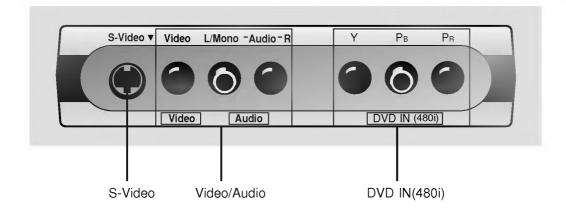

# **AV box back Panel**

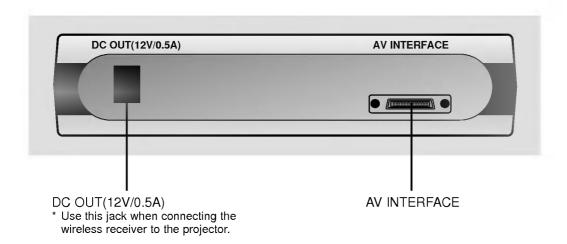

# **Remote Control**

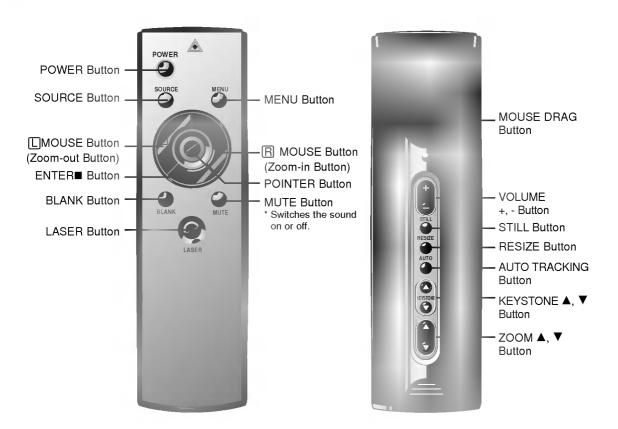

# Inserting the batteries

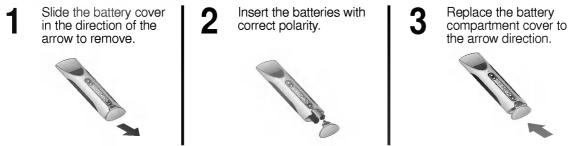

# **Functions on the Remote Control**

| Button                             | Function                                                                                                    |  |  |  |  |
|------------------------------------|----------------------------------------------------------------------------------------------------|--|--|--|--|
| POWER Button                       | Selects ON/OFF of power.                                                                                                    |  |  |  |  |
| SOURCE Button                      | Switches to RGB, Video, S-Video, Component mode.                                                                                                    |  |  |  |  |
| MENU Button                        | Displays or hides the menu.                                                                                                    |  |  |  |  |
| MOUSE Button<br>(Zoom-out Button)  | * Corresponds to the Left - Click of PC Mouse. This button registers a menu selection and selects other custom functions. * Downsizes the screen on the zoom function.                                                                                 |  |  |  |  |
| R MOUSE Button<br>(Zoom-in Button) | * Corresponds to the Right - Click of PC Mouse. This button registers a menu selection and selects other custom functions. * Enlarges the screen size on zoom function.                                                                                |  |  |  |  |
| POINTER Button                     | * After selecting menus, controls selecting and adjusting functions with the direction of up, down, left, right. * Moves the screen with the direction of up, down, left, right on zoom function. * Moves and releases the selected icon on PC screen. |  |  |  |  |
| MOUSE DRAG Button                  | Uses to select and drag an icon in PC mode.                                                                                                    |  |  |  |  |
| ENTER <b>■</b> Button              | Checks the present mode and saves the change of functions.                                                                                                    |  |  |  |  |
| ZOOM ▲, ▼ Button                   | Refer to page 44.                                                                                                    |  |  |  |  |
| KEYSTONE ▲, ▼ Button               | Refer to page 43.                                                                                                    |  |  |  |  |
| RESIZE Button                      | Refer to page 42.                                                                                                    |  |  |  |  |
| AUTO TRACKING Button               | Refer to page 45~46.                                                                                                    |  |  |  |  |
| BLANK Button                       | Refer to page 37~38.                                                                                                    |  |  |  |  |
| STILL Button                       | Refer to page 35.                                                                                                    |  |  |  |  |
| MUTE Button                        | Cuts off audio.                                                                                                    |  |  |  |  |
| VOL.(+, -) Button                  | Adjusts volume level.                                                                                                    |  |  |  |  |
| LASER Button                       | Produces a bright red laser pointer on the screen for the purpose of indication. (Don't look at laser beam directly as it can cause eye damage!)                                                                                                    |  |  |  |  |

# **Projector Status Indicators**

\* Temperature indicator, lamp Indicator, operation indicator at the top front of the projector indicate the operating status of the projector.

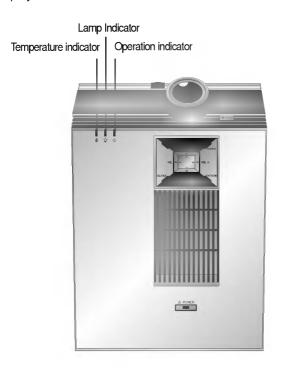

|                       | Orange               | Standby.                                                 |  |  |  |  |
|-----------------------|----------------------|----------------------------------------------------------|--|--|--|--|
| Operation Indicator   | Green(flashing)      | Lamp cooling untill the lamp turn on (Refer to P.23      |  |  |  |  |
| Operation Indicator   | Green                | On operation.(Turn on the lamp)                          |  |  |  |  |
|                       | Red                  | Projector lamp is cooling as power out(2 minutes)        |  |  |  |  |
|                       | Off                  | Power off.                                               |  |  |  |  |
|                       |                      | Projection lamp is reaching the end of its life and need |  |  |  |  |
|                       | Red                  | to be replaced with a new lamp.(over 1900 hours)         |  |  |  |  |
| Lamp Indicator        |                      | "Replace the Lamp"                                       |  |  |  |  |
| Lamp indicator        | D = =1/f1 = =1=:===\ | The projector has trouble in the lamp or around it.      |  |  |  |  |
|                       | Red(flashing)        | Contact the service center.                              |  |  |  |  |
|                       | Green(flashing)      | The lamp cover is not closed.                            |  |  |  |  |
|                       |                      | Warning about "high temperature". Turn the               |  |  |  |  |
|                       | Orange               | power of projector off and check the ventilator.         |  |  |  |  |
| Tomporeture Indicator |                      | "Temperature is Too High"                                |  |  |  |  |
| Temperature Indicator | Red                  | The projector is turned off due to its continual         |  |  |  |  |
|                       | l Hea                | high temperature.                                        |  |  |  |  |
|                       | Dod (floobing)       | Power has turned off due to a problem with the           |  |  |  |  |
|                       | Red (flashing)       | internal cooling fan. Contact your service center.       |  |  |  |  |

<sup>&</sup>quot; " is the warning message on screen.

# **Accessories**

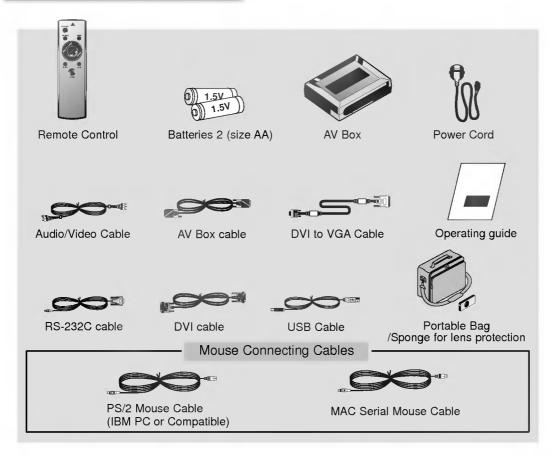

#### **Optional Extras**

- \* Contact your dealer for buying these items.
  \* Contact your dealer for replacing a new lamp.

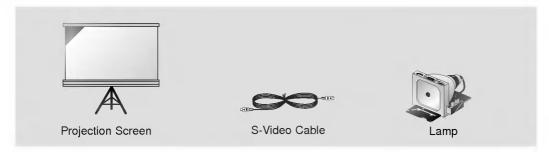

\* Don't place the projector in the following conditions. It may cause malfunction or product damage.

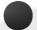

#### Provide proper ventilation for this projector.

- The projector is equipped with ventilation holes(intake) on the bottom and ventilation holes(exhaust) on the front. do not block or place anything near these holes, or internal heat build-up may occur, causing picture degradation or damage to the projector.
- Do not place the projector on a carpet, rug or other similar surface. It may prevent adequate ventilation to the projector bottom. This product should be mounted securely to a suitable bracket or stand.

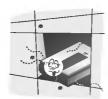

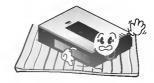

- Avoid impact to the projector. Do not spill liquid of any kind into the projector.
- Leave an adequate distance(30cm or more) around the projector.

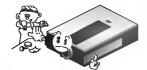

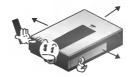

- Use and keep this projector in suitable temperature and humidity conditions.
- Install this projector only in a location where adequate temperature and humidity are controlled. (refer p.62)

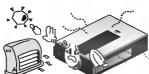

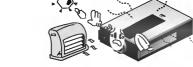

- Don't place the projector where it can be covered with dust.
- This may cause overheating of the projector. Clean the Air filter periodically.

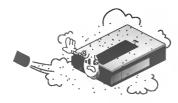

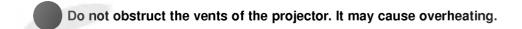

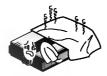

- Turn off the projector or switch the projector to standby mode to connect the AV box.
- The LCD projector is manufactured using high-precision technology. You may, however, see tiny black or coloured dots continuously appear on the LCD projector image. This is a normal result of the manufacturing process and does not indicate a malfunction.
- To receive D-TV programmes, it is necessary to purchase a D-TV receiver (Set-Top Box) and connect it to the projector.
- If there is no input signal, the Menu will not display on screen.

# **Basic Operation of the Projector**

- 1. Place the projector on a sturdy and horizontal surface with the PC or AV source.
- 2. Place the projector the correct distance from the screen. The distance between the projector and the screen determines the actual size of the image.
- 3. Turn the projector so that the lens can be at a right angle to the screen. If the projector is not at a right angle, the screen image will be crooked. At this time perform keystone function. (Refer to page 43.)
- **4**. Connect the cables of the projector to a wall power socket and other connected sources.

#### projection distance based on the picture format

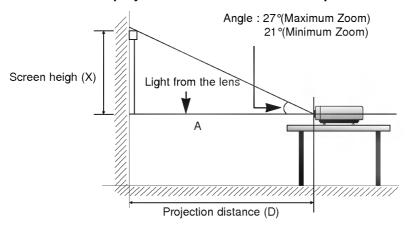

 $^{\star}$  A: Match the screen heigh(X) bottom with light from the lens.

| 4:3 picture format        |      |      |      |      |      |      |      | mm   |      |      |
|---------------------------|------|------|------|------|------|------|------|------|------|------|
| screen<br>size            | 40″  | 50″  | 60″  | 80″  | 100″ | 110″ | 120″ | 150″ | 180″ | 200″ |
| screen<br>height (X)      | 609  | 762  | 917  | 1219 | 1524 | 1679 | 1828 | 2286 | 2743 | 3048 |
| The shortest distance (D) | 1200 | 1500 | 1800 | 2400 | 3000 | 3300 | 3600 | 4500 | 5400 | 6000 |
| The longest distance (D)  | 1560 | 1950 | 2340 | 3120 | 3900 | 4290 | 4680 | 5850 | 7020 | 7800 |

<sup>\*</sup> The longest distance/the shortest distance show status what adjusted by zoom function.

# **Using Kensington Security System**

- The projector has Kensington Security System Connector on the back panel. Connect the Kensington Security system cable as below.
- For the detailed installation and use of the Kensington Security System, refer to the user's guide attached to the Kensington Security System set.
  For further information, contact <a href="http://www.kensington.com">http://www.kensington.com</a>, the internet homepage of the Kensington company that deals with expensive electronic equipment such as notebook PCs or LCD projectors.
- Kensington Security System is an optional item.

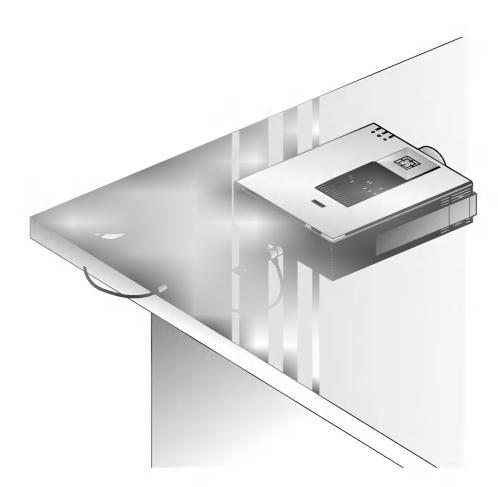

- Connect power cord correctly.
- Remove the lens cover of the projector.
- Press the **POWER** button on the remote control or top cover. (Green operation indicator flashes during warming up of the lamp.)
  - It will take about 1 minute to display the picture after power on because the projector lamp has to warm up.
  - An image will appear after the operation indicator has flashed green for some time.
  - Select the source mode with the **SOURCE** button.
  - Leave the projector plugged in for at least 2 minutes after switching off the projector, as this will allow the lamp cooling to continue which will help to preserve the lamp life.
- Adjust volume level.

  - If you press **VOLUME** + button, sound and volume level number are increased.
    If you press **VOLUME** button, sound and volume level number are decreased.

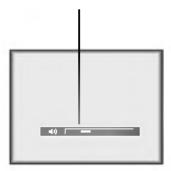

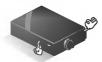

Don't turn main power off and don't unplug the power cord while the ventilation fan(inlet/outlet) is working.

Press the **POWER** button on the top cover or remote control.

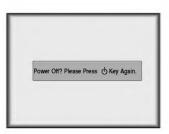

- Press the **POWER** button on the top cover or remote control again to cut off the power.
- If operation indicator is flashing(red), leave the power cord plugged into the outlet. Do not pull out from the outlet until operation indicator is flashing(orange).
  - If operation indicator is flashing(red), the power button on the top cover or remote control may not operate.

# Focus and Position of the Screen Image

/hen an image appears on the screen, check if it is in focus and fits well to the screen.

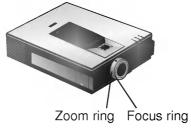

- To adjust the focus of the image, rotate the focus ring which is the outer ring on the lens.
- To adjust the size of the image, rotate the zoom ring which is the inner ring on the lens.

raise or lower the image on the screen, extend or retract the foot at the bottom of the projector pushing foot adjuster button as below.

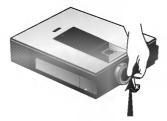

- 1. Stand behind the projector and lift the foot adjuster levers while you support the front of the projector.
- 2. While pressing the foot adjuster button, raise or lower the projector to place the screen image in the proper position.
- 3. Release the button to lock the foot in its new position.
- 4. To fine-tune the height of the projector, rotate the front foot to raise or lower it. After raising the front foot, do not press down on the projector.

the projector is installed on a place that is not stable or horizontal, the projected screen shape will be distorted.

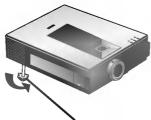

Horizontal leveler

- Adjust the screen shape to be horizontal and rectangular with horizontal leveler as above.
- Avoid impact or extra weight on top of the projector as it may cause the feet to alter position or damage them.

# Selecting source mode

INSTALLATION AND

◆ Press the SOURCE button

• Each press of the **SOURCE** button changes the display as below.

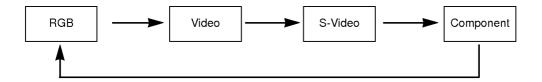

- $^{\ast}$  You can connect the projector to a computer of VGA, SVGA, XGA and SXGA output.  $^{\ast}$  You can use resize function for VGA, SVGA output.
- $^{\star}$  Refer to page 58 for the supported pc graphic card displays of the projector.

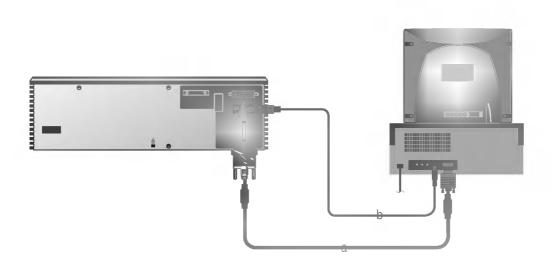

- a. Connect either end of the DVI to VGA cable to **DVI input** of the projector.
  - \* If the PC has DVI output, use DVI cable.
- b. Connect the a PS/2 mouse(for IBM PC or compatible) cable(6 pin) to the RS232C of the projector.

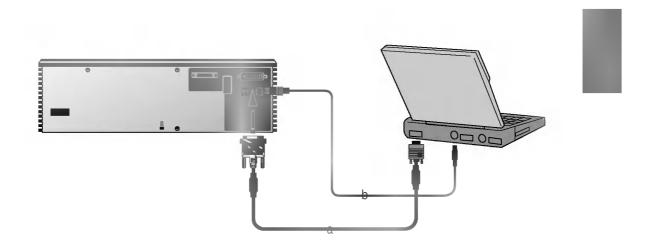

- a. Connect either end of the DVI to VGA cable to **DVI input** of the projector.
  - \* If you set your computer, such as a notebook type IBM PC/AT compatible, to output the signal to both the display of your computer and the external monitor, the picture of the external monitor may not appear properly. IN such cases, set the output mode of your computer to output the signal only to the external monitor. For details, refer to the operating instructions supplied with your computer.
  - \* If the PC has DVI output, use DVI cable.
- b. Connect the PS/2 mouse(for IBM PC or compatible) cable(6 pin) to the RS232C of the projector.

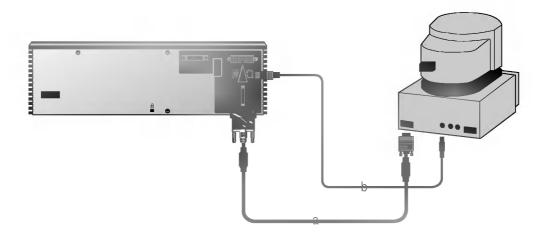

- a. Connect either end of the DVI to VGA cable to DVI input of the projector.
- b. Connect the mouse cable(4 pin) from the Macintosh mouse port to the RS232C T of the projector.

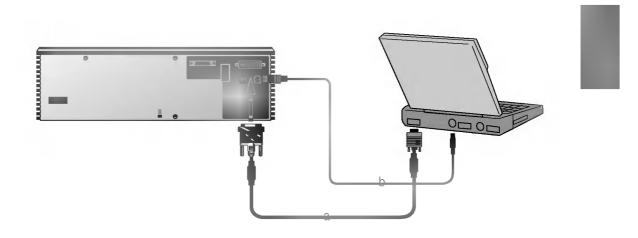

- a. Connect either end of the DVI to VGA cable to **DVI input** of the projector.
- b. Connect the mouse cable from the Macintosh PowerBook mouse port to the RS232C C of the projector.

- \* In AV input mode, if the auto video system recognition fails to detect a correct video system type, please press the **AUTO TRACKING** button on the remocon. Then the projector executes the fine auto video system recognition.
- \* You can connect a VTR, a camcorder, a LDP or any other compatible video image source to the projector.

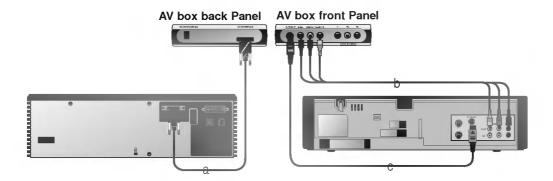

- Connect the AV interface jack of the projector to the AV interface jack of the AV box using the AV box cable.
- b. Connect the AV inputs of the AV box to the outputs of an A/V source using A/V cable. The video cable is yellow and the left audio is white and right audio is red.

- c. Connect the S-Video input of the AV box to the S-Video output of an A/V source with an S-Video cable.
  - \* You can enjoy a better picture quality when connecting S-Video equipment to the projector.

\* The outputs(Y, PB, PR) of the DVD might be labelled as Y, Pb, Pr / Y, B-Y, R-Y / Y, Cb, Cr according to the equipments.

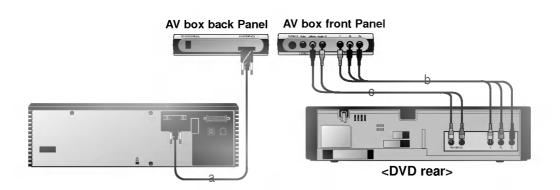

- Connect the AV interface jack of the projector to the AV interface jack of the AV box using the AV box cable.
- b. Connect the **DVD IN(480i)** ports (**Y**, **P**B, **P**R) of the AV box to the Video output ports (**Y**, **P**B, **P**R) of the DVD.
- c. Connect the Audio output ports (R, L) of the AV box to the Audio output ports (R, L) of the DVD.

- \* To receive D-TV programmes, it is necessary to purchase a D-TV receiver (Set-Top Box) and connect it to the projector.
- \* Please refer to the owner's manual of the D-TV Set-Top Box for the connection between LCD projector and D-TV Set-Top Box.

  \* Use a D-TV receiver with DTV 720p/1080i mode.

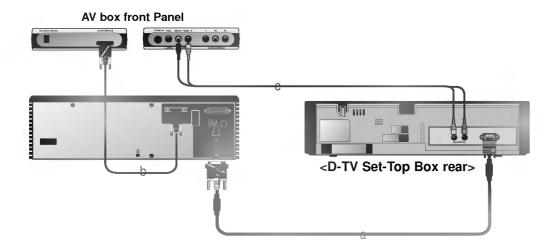

- Connect either end of the DVI to VGA cable to DVI input of the projector.
- Connect the AV interface jack of the projector to the AV interface jack of the AV box using the AV box cable.
- Connect the Audio inputs (R, L/Mono) of the AV Box to the Audio output (R, L) of the D-TV Settop Box.

- \* If there is no input signal, the Menu will not display on screen.
- \* This operating guide explains operation of RGB (PC) mode mainly.
- Move the **POINTER** button up or down to select a menu and press the **ENTER**(■) button. Each time you press the button you can see menus as below.

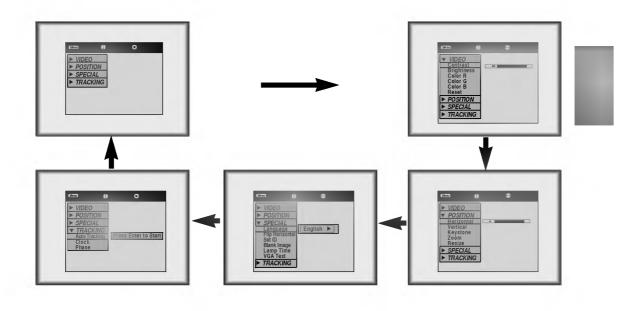

- **Q** Move the **POINTER** button up or down to select a function that you want to use or adjust.
  - To exit the menu display, press the **MENU** button.
  - \* In Video and S-Video mode and Component mode, [Horizontal], [Vertical] in POSITION menu,[VGA Text] in SPECIAL menu and TRACKING menu are not displayed.
  - \* The sub menus of VIDEO menu in Video and S-Video mode and Component mode are different from those in the RGB mode. (Refer to page 47).

Press the **STILL** button.

\* You can freeze the input image.

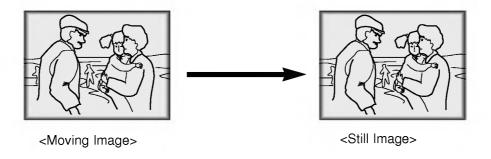

**7** To release this function, press the **STILL** button again.

\* The STILL function would release automatically after about 10 minutes.

Press the **MENU** button and move the **POINTER** button up or down to select the SPECIAL menu as below.

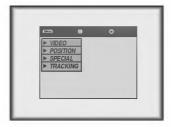

Press the **ENTER**(■) button and move the **POINTER** button up or down to select [Language] item.

Move the **POINTER** button left or right to select the language you want to use.

- On-Screen-Display(OSD) is provided in the selected language from this point.
   To exit the menu display, press the **MENU** button again.

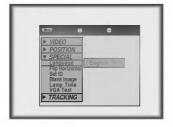

- \* This function may be effective if you need to get attention of an audience during presentations, meetings or briefings.
- Press the **BLANK** button.
  - \* The screen turns off to a background color and sound also turns off.
  - \* You can choose the background color. Refer to page 38.

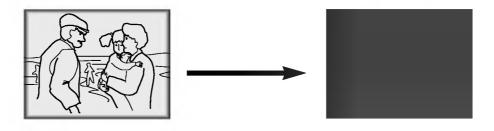

- **9** Press any buttons to cancel the blank function.
  - \* On exiting the blank status sound also is restored.

## Selecting Blank Image color

Press the **MENU** button and move the **POINTER** button up or down to select the SPECIAL menu.

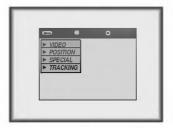

- Press the **ENTER**(**E**) button and move the **POINTER** button up or down to select the [**Blank Image**] item.
- **Q** Move the **POINTER** button left or right to select the color you want to use.
  - Background color will be changed to the selected color from this point.
  - To exit menu display, press the **MENU** button.

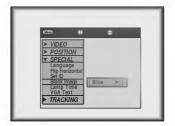

## Flip Horizontal Function

- \* This function reverses the left and the right side of the projected image. Use this function when projecting from behind onto a transparent screen being viewed from the opposite side.(Rear Projection)
- Press the **MENU** button and move the **POINTER** button up or down to select the SPECIAL menu.

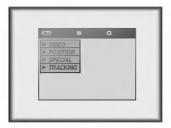

Press the **ENTER**(■) button and move the **POINTER** button up or down to select [**Flip Horizontal**] item.

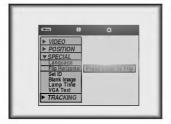

- **?** Press the **ENTER**(■) button to see reversed image.
  - Each time you press the button, the image will be reversed.
  - To finish menu display, press the **MENU** button.

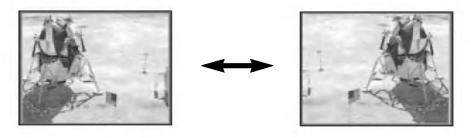

Press the **MENU** button and move the **POINTER** button up or down to select the SPECIAL menu as below.

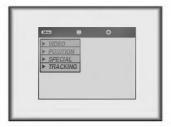

Press the **ENTER**(**•**) button and move the **POINTER** button up or down to select the [**Lamp Time**] item.

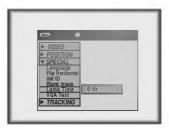

- The lamp hours used will be displayed.
- When projector lamp is reaching the end of its life(over 1900 hours), the lamp indicator will flash(red) and the projector will display "Replace the Lamp" on screen.

- \* When PC input mode, select the appropriate screen size in SPECIAL menu as below before turning on the PC to get the image size of PC on DOS mode to fit on the projected screen.
- \* In other screen size signals except 640X400 70Hz and 720X400 70Hz, the projected screen sizes are adjusted automatically.
- Press the **MENU** button and move the **POINTER** button up or down to select the SPECIAL menu as below.

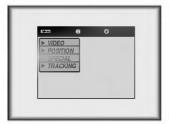

- Press the **ENTER**(■) button and move the **POINTER** button up or down to select the **[VGA Text]** item.
- Move the **POINTER** button left or right to select the screen size you want to use.

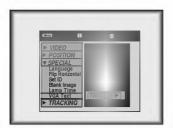

- a. Selecting 720X400
  - : When input signals are 720X400 70Hz or 640X400 70Hz , the projected screen size is always adjusted to the format of 720X400 70Hz.
  - b. Selecting 640X400
    - : When input signals are  $720X400\ 70Hz$  or  $640X400\ 70Hz$ , the projected screen size is always adjusted to the format of  $640X400\ 70Hz$ .
- To exit menu display, press the **MENU** button.

 $^{\star}$  You can use this function only under SVGA (800x600) mode in RGB mode.

#### 

Each press of the button changes the display as below.

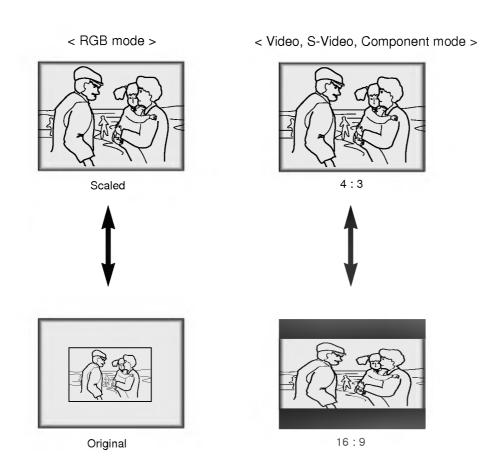

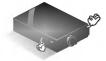

 $<sup>^{\</sup>star}$  You can also use this function by using the  $\boldsymbol{MENU}$  button.

## **Positioning**

- \* If the image size does not fit the screen in accordance with the input source, set the position of the image by selecting Horizontal / Vertical position.
- \* It's available to operate [Horizontal], [Vertical] in analog RGB mode only.
- \* **Keystone** function adjusts the upper and lower width of the projected image to prevent the image from being a trapezoid shape. Use this function when the screen or the projector is slanted and cannot make an ideal projection angle.
- Press the **MENU** button and move the **POINTER** button up or down to select the POSITION menu.

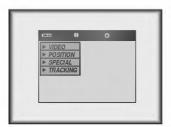

Press the **ENTER**(**I**) button and move the **POINTER** button up or down to select (**Horizontal**), (**Vertical**) or (**Keystone**) item.

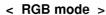

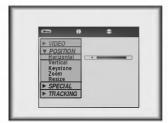

- Press the **POINTER** button and move the button left or right or press the **VOLUME** (+, -) button to adjust the screen condition as you want.
  - (Horizontal), (Vertical), (Keystone) are adjusted from -50 to +50.
  - To exit the menu display, press the **MENU** button.

## **Zoom Function**

1 Press the **ZOOM** ▲, ▼ button.

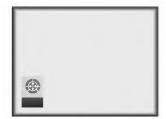

Press the **ZOOM** ▲, ▼ or **MOUSE**, **MOUSE** button to adjust the zoom level.

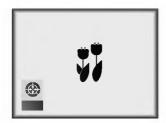

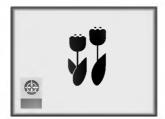

- Move to the position you want to see the enlarged display by moving the **POINTER** button left,right,up, or down.
- Press the **ENTER**(■) or **RESIZE, AUTO TRACKING** button again to exit the zoom function.

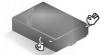

- \* This function doesn't work in 720p, 1080i mode.
- \* You can use this function by using the **MENU** button.
- \* In the zoom mode, you can adjust horizontal / vertical position with the **POINTER** button.

## **Auto Tracking Function**

#### \* Auto Tracking Function

This function assures you of getting the best video quality by automatically adjusting the difference of horizontal size and synchronization of the image.

This function resets system setting if the projector doesn't recognize the video system in VIDEO mode.

Press the **AUTO TRACKING** button.

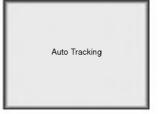

\* Image positioning and synchronization are automatically adjusted.

Adjust [Clock] or [Phase] in TRACKING menu after operation of [Auto Tracking] if you want to get better picture quality in accordance with diverse PC input modes. (Refer to page 46.)

\* It's available to adjust [Clock], [Phase] in analog RGB mode only.

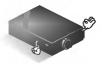

- \* You can also use this function by using the **MENU** button.(PC mode)
- \* It is best to perform this function while displaying a still image. Because you may not get the best video quality on a moving image of PC graphic signal.

## **Clock / Phase Function**

- \* Clock Function
- This function adjusts the horizontal width of the projected image to get the image to fit on the screen size.
- \* Phase Function
- This function is for the detailed adjustment of the clock function.
- \* It's available to adjust [Clock], [Phase] in analog RGB mode only.
- Press the **MENU** button and move the **POINTER** button up or down to select the TRACKING menu.

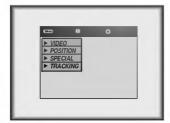

**2** Press the  $ENTER(\blacksquare)$  button and move the **POINTER** button up or down to select the (**Clock**) or (**Phase**) item.

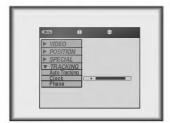

- Move the **POINTER** button left or right or press the **VOLUME** (+, -) button to adjust the screen condition.
  - To exit the menu display, press the **MENU** button.

Press the **MENU** button and move the **POINTER** button up or down to select each VIDEO menu.

< RGB mode >

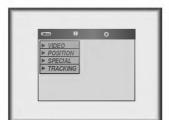

< Video, S-Video, Component mode >

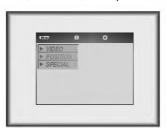

**?** Press the **ENTER**(■) button.

< RGB mode >

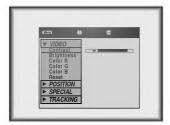

< Video, S-Video, Component mode >

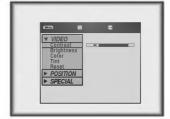

Move the **POINTER** button up or down to select a video item you want to adjust.

- Move the **POINTER** button left or right or press the **VOLUME** (+, -) button to adjust the selected video item as you want.
  - To restore the original image condition after changing it, press **ENTER** button after selecting (**Reset**) item.
  - To finish menu display, press the **MENU** button.

- \* This function doesn't supply the ASCII code communication(ex, Hyper Terminal). Refer to "RS-232 Protocol" (P. 51) to control the hexa code communication.
- \* Connect the RS-232C input jack to an external control device (such as a computer or an A/V control system) and control the Projector's functions externally.

## How to connect external control equipment

• Connect the serial port of the PC to the RS-232C jack on the projector back panel.

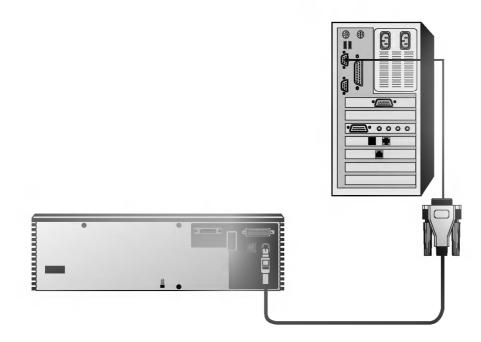

• If you want to extend the cable length, you can connect a Female 9 pin-Male 9 Extension Cable.

## External control device setup

• Use the RS232C cable to control the projector externally (Refer to Fig.1).

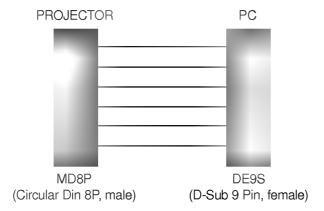

Fig.1,RS232C configuration

• If you want to extend the cable length, you can connect a Female 9 pin-Male 9 pin Extension Cable(Refer to Fig.2).

| MALE  | FEMALE |
|-------|--------|
| 2 ——  | 2      |
| 3 ——— | 3      |
| 4 ——— | 4      |
| 5 ——— | 5      |
| 6 ——  | 6      |
| 7 ——  | 7      |
| 8 ——  | 8      |

Fig.2,Female 9 Pin- Female 9 Pin configuration

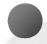

## **SET ID(Multi Projector Installation)**

- Use this function to specify projector ID number for remote control.
- Press the **MENU** button and move the **POINTER** button up or down to select the SPECIAL menu.

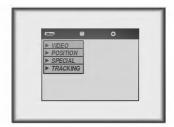

Press the ENTER(■) button and move the POINTER button up or down to select the (Set ID).

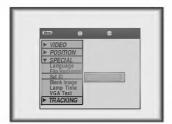

- Move the **POINTER** button left or right to adjust Set ID to choose the desired projector ID number.
  - The adjustment range of **Set ID** is 0~100.
  - If projectors have specified ID numbers, then only the selected projector operates.
  - To exit the menu display, press the **MENU** button.

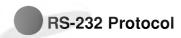

#### **Communication Parameter**

• Baud Rate : 19200 bps

Data bit:8Parity : noneStop bit : 1Flow Control : none

• Communication code : Hexa code

• COM Port: COM1, COM2, COM3, COM4

#### **Command List**

#### Key-code List

01. POWER 12. STILL 02. MENU 13. ZOOM -03. SOURCE 14. ZOOM + 04. ENTER 15. MUTE 05. ▼ 16. BLANK 06. ◀ 17. MOUSE L 07. 18. MOUSE R 08. 19. MOUSE DRAG 20. RESIZE 09. -21. KEYSTONE -10. + 11. AUTO 22. KEYSTONE +

#### **Operating List**

01. RGB Video Contrast 0~100 Brightness 0~100 Red 0~100 Green 0~100 0~100 Blue 02. AV Video Contrast 0~100 Brightness 0~100 Color 0~100 Tint 0~100 03. Setup Keystone 78~178 Flip Horizontal Toggle 04.Audio Volume 0~100

#### Protocol

#### Packet header

[Magic Number][Type][Payload Size][CRC]

[Magic Number] : It's a default value to confirm packet line up of 2 byte (0xEFBD-Set ID).

[Type]: 1 byte. It shows type of packet (key-code or operation).

[Payload Size] : 2 byte. It shows a data byte of Command Data (Packet Payload).

[CRC]: 2 byte. It shows CRC (Cyclic Redundancy Check). The CRC includes packet header and packetpayload.

#### Packet payload

- Keycode packet type

#### [Input Type][Input Action]

[Input Type]: 2 byte. It displays IR input or Keypad input.

[Input Action]: 2 byte. It shows a Keycode.

Example: 0x25 shows left arrow button operation.

#### - Operation packet type

#### [Operation Action][Operation][Value]

[Operation Action]: It sets Set, Get, Initialize, Increment,

Defrement, Execute.

[Operation]: It shows GUI operation ,such as

Brightness, Contrast.

[Value]: It shows a value for set command which doesn't

use other operation action.

#### key-code list

01.Power

#### [Magic Number][Type][Payload Size][CRC]

#### [Input Type][Input Action]

Magic Number : 0xEFBD-Set ID
Type 2 : Keycode Type
Payload Size 4 : 4byte Payload size
Input Type 1 : IR Input

Input Type 1 : IR Input Input Action 18 : Power On/Off

#### 02.Menu

#### [Magic Number][Type][Payload Size][CRC]

#### [Input Type][Input Action]

Magic Number : 0xEFBD-Set ID
Type 2 : Keycode Type
Payload Size 4 : 4byte Payload size

Input Type 1 : IR Input Input Action 17 : Menu On/Off

## 03.Input source

#### [Magic Number][Type][Payload Size][CRC]

#### [Input Type][Input Action]

Magic Number : 0xEFBD-Set ID Type 2 : Keycode Type Payload Size 4 : 4byte Payload size

Input Type 1 : IR Input

Input Action 19 : Source select (PC/AV)

## 04.Enter

#### [Magic Number][Type][Payload Size][CRC]

#### [Input Type][Input Action]

Magic Number : 0xEFBD-Set ID
Type 2 : Keycode Type
Payload Size 4 : 4byte Payload size

Input Type 1 : IR Input
Input Action 23 : Enter Execute

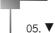

#### [Magic Number][Type][Payload Size][CRC]

#### [Input Type][Input Action]

Magic Number : 0xEFBD-Set ID
Type 2 : Keycode Type
Payload Size 4 : 4byte Payload size

Input Type 1 : IR Input

Input Action 11 : Cursor Down Execute

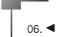

#### [Magic Number][Type][Payload Size][CRC]

#### [Input Type][Input Action]

Magic Number : 0xEFBD-Set ID
Type 2 : Keycode Type
Payload Size 4 : 4byte Payload size

Input Type 1 : IR Input

Input Action 12 : Cursor Down Execute

07.

#### [Magic Number][Type][Payload Size][CRC]

#### [Input Type][Input Action]

Magic Number : 0xEFBD-Set ID Type 2 : Keycode Type Payload Size 4 : 4byte Payload size

Input Type 1 : IR Input

Input Action 13 : Cursor Right Execute

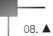

#### [Magic Number][Type][Payload Size][CRC]

#### [Input Type][Input Action]

Magic Number : 0xEFBD-Set ID
Type 2 : Keycode Type
Payload Size 4 : 4byte Payload size

Input Type 1 : IR Input

Input Action 14 : Cursor Up Execute

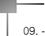

#### [Magic Number][Type][Payload Size][CRC]

#### [Input Type][Input Action]

Magic Number : 0xEFBD-Set ID
Type 2 : Keycode Type
Payload Size 4 : 4byte Payload size

Input Type 1 : IR Input Input Action 8 : Decrease

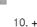

#### [Magic Number][Type][Payload Size][CRC]

#### [Input Type][Input Action]

Magic Number : 0xEFBD-Set ID
Type 2 : Keycode Type
Payload Size 4 : 4byte Payload size

Input Type 1 : IR Input Input Action 9 : Increase

#### External control device setup

#### 11.Tracking

#### [Magic Number][Type][Payload Size][CRC]

#### [Input Type][Input Action]

0xEFBD-Set ID Magic Number Type 2 Keycode Type Payload Size 4 4byte Payload size

Input Type 1 IR Input

Input Action 2 : Auto Tracking Enable/Disable

#### 12.Still

#### [Magic Number][Type][Payload Size][CRC]

#### [Input Type][Input Action]

Magic Number 0xEFBD-Set ID Type 2 Keycode Type Payload Size 4 : 4byte Payload size

Input Type 1 : IR Input

Input Action 5 : Still Enable/Disable

#### 13.Zoom

#### [Magic Number][Type][Payload Size][CRC]

#### [Input Type][Input Action]

Magic Number 0xEFBD-Set ID Keycode Type Type 2 Payload Size 4 4byte Payload size

Input Type 1 : IR Input Input Action 32 : Zoom- Execute

### 14. Zoom +

#### [Magic Number][Type][Payload Size][CRC]

#### [Input Type][Input Action]

Magic Number 0xEFBD-Set ID Type 2 Keycode Type Payload Size 4 4byte Payload size

Input Type 1 : IR Input Input Action 31 : Zoom+ Execute

#### 15.Mute

#### [Magic Number][Type][Payload Size][CRC]

#### [Input Type][Input Action]

0xEFBD-Set ID Magic Number Type 2 Keycode Type Payload Size 4 4byte Payload size

IR Input Input Type 1 Input Action 24 Mute On/Off

#### 16.Blank

#### [Magic Number][Type][Payload Size][CRC]

#### [Input Type][Input Action]

Magic Number 0xEFBD-Set ID Type 2 Keycode Type Payload Size 4 4byte Payload size

Input Type 1 IR Input Input Action 25 Blank On/Off

#### 17. Mouse L

#### [Magic Number][Type][Payload Size][CRC]

#### [Input Type][Input Action]

Magic Number 0xEFBD-Set ID Keycode Type Type 2 Payload Size 4 4byte Payload size Input Type 1 IR Input

Input Action 26

Mouse left button On

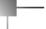

#### 18. Mouse R

#### [Magic Number][Type][Payload Size][CRC]

#### [Input Type][Input Action]

Magic Number 0xEFBD-Set ID Keycode Type Type 2 Payload Size 4 4byte Payload size

Input Type 1 IR Input

Input Action 27 Mouse right button On

# .

#### 19.Mouse drag

#### [Magic Number][Type][Payload Size][CRC]

#### [Input Type][Input Action]

Magic Number : 0xEFBD-Set ID
Type 2 : Keycode Type
Payload Size 4 : 4byte Payload size

Input Type 1 : IR Input

Input Action 15 : Mouse Drag Execute

#### 20.Screen size

#### [Magic Number][Type][Payload Size][CRC]

#### [Input Type][Input Action]

Magic Number : 0xEFBD-Set ID
Type 2 : Keycode Type
Payload Size 4 : 4byte Payload size

Input Type 1 : IR Input

Input Action 8 : Resize Enable/Disable

#### 21.Key stone -

#### [Magic Number][Type][Payload Size][CRC]

#### [Input Type][Input Action]

Magic Number : 0xEFBD-Set ID
Type 2 : Keycode Type
Payload Size 4 : 4byte Payload size

Input Type 1 : IR Input

Input Action 34 : Keystone- Execute

#### 22. Key stone +

#### [Magic Number][Type][Payload Size][CRC]

#### [Input Type][Input Action]

Magic Number : 0xEFBD-Set ID
Type 2 : Keycode Type
Payload Size 4 : 4byte Payload size

Input Type 1 : IR Input

Input Action 33 : Keystone+ Execute

#### **Operating List**

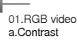

#### [Magic Number][Type][Payload Size][CRC]

#### [Operation Action][Operation][Value]

Magic Number : 0xEFBD-Set ID
Type 3 : Operation Type
Payload Size 6 : 6byte Payload size
Operation Action1 : Operation Set
Operation 2 : Contrast
Value 0~100 : Contrast Value

#### Contrast default value

Operation Action1 : Operation Set
Operation 2 : Contrast
Value 80 : Contrast Value

#### Contrast setting value

Operation Action2 : Operation Get Operation 2 : Contrast

Value 0~100 : Contrast Get Value

b. Brightness

#### [Magic Number][Type][Payload Size][CRC]

#### [Operation Action][Operation][Value]

Magic Number : 0xEFBD-Set ID
Type 3 : Operation Type
Payload Size 6 : 6byte Payload size
Operation Action1 : Operation Set
Operation 1 : Brightness
Value 0~100 : Brightness Value

#### Brightness default value

Operation Action 1: Operation Set
Operation 1 : Brightness
Value 80 : Brightness Value

#### Brightness setting value

Operation Action 2: Operation Get
Operation 1 : Contrast

Value 0~100 : Contrast Get Value

#### External control device setup

c. Red

#### [Magic Number][Type][Payload Size][CRC]

#### [Operation Action][Operation][Value]

Magic Number : 0xEFBD-Set ID
Type 3 : Operation Type
Payload Size 6 : 6byte Payload size
Operation Action1 : Operation Set

Operation 29 : Red Value 0~100 : Red Value

#### Red default value

Operation Action1: Operation Set

Operation 29 : Red

Value 50 : Red Get Value

#### Red setting value

Operation Action2: Operation Get

Operation 29 : Red

Value 0~100 : RedGet Value

d. Green

#### [Magic Number][Type][Payload Size][CRC]

#### [Operation Action][Operation][Value]

Magic Number : 0xEFBD-Set ID
Type 3 : Operation Type
Payload Size 6 : 6byte Payload size

Operation Action1 : Operation Set
Operation 30 : Green
Value 0~100 : Green Value

#### Green default value

Operation Action 1: Operation Get

Operation 30 : Green

Value 50 : Green Get Value

#### Green setting value

Operation Action 2: Operation Get

Operation 30 : Green

Value 0~100 : Green Get Value

#### e. Blue

#### [Magic Number][Type][Payload Size][CRC]

#### [Operation Action][Operation][Value]

Magic Number : 0xEFBD-Set ID
Type 3 : Operation Type
Payload Size 6 : 6byte Payload size
Operation Action1 : Operation Set

Operation 31 : Blue Value 0~100 : Blue Value

#### Blue default value

Operation Action1 : Operation Set

Operation 31 : Blue

Value 50 : Blue Get Value

#### Blue setting value

Operation Action2 : Operation Get

Operation 31 : Blue

Value 0~100 : Blue Get Value

02. AV Video B. Brightness

#### [Magic Number][Type][Payload Size][CRC]

#### [Operation Action][Operation][Value]

Magic Number : 0xEFBD-Set ID
Type 3 : Operation Type
Payload Size 6 : 6byte Payload size
Operation Action1 : Operation Set
Operation 60 : Contrast
Value 0~100 : Contrast Value

#### Contrast default value

Operation Action 1: Operation Set
Operation 60 : Contrast
Value 80 : Contrast Value

#### Contrast setting value

Operation Action 2: Operation Get Operation 60 : Contrast

Value 0~100 : Contrast Get Value

## b. Brightness

#### [Magic Number][Type][Payload Size][CRC]

#### [Operation Action][Operation][Value]

Magic Number : 0xEFBD-Set ID
Type 3 : Operation Type
Payload Size 6 : 6byte Payload size
Operation Action1 : Operation Set
Operation 59 : Brightness
Value 0~100 : Brightness Value

#### Contrast default value

Operation Action1 : Operation Set
Operation 59 : Brightness
Value 80 : Brightness Value

#### Contrast setting value

Operation Action2 : Operation Get Operation 59 : Contrast

Value 0~100 : Contrast Get Value

c. Color

#### [Magic Number][Type][Payload Size][CRC]

#### [Operation Action][Operation][Value]

Magic Number : 0xEFBD-Set ID
Type 3 : Operation Type
Payload Size 6 : 6byte Payload size
Operation Action1 : Operation Set
Operation 4 : Saturation
Value 0~100 : Saturation Value

#### Color default value

Operation Action 1: Operation Get Operation 4 : Saturationn

Value 50 : Saturation Get Value

#### Color setting value

Operation Action 2: Operation Get
Operation 4 : Color
Value 0~100 : Color Get Value

#### e. Tint

#### [Magic Number][Type][Payload Size][CRC]

#### [Operation Action][Operation][Value]

Magic Number : 0xEFBD-Set ID
Type 3 : Operation Type
Payload Size 6 : 6byte Payload size
Operation Action1 : Operation Set

Operation 3 : Tint Value 0~100 : Tint Value

#### Tint default value

Operation Action1 : Operation Set Operation 3 : Tint

Value 50 : Tint Value

#### Tint setting value

Operation Action2: Operation Get

Operation 3 : Tint

Value 0~100 : Tint Get Value

03. Setup a. Key stone

#### [Magic Number][Type][Payload Size][CRC]

#### [Operation Action][Operation][Value]

Magic Number : 0xEFBD-Set ID
Type 3 : Operation Type
Payload Size 6 : 6byte Payload size
Operation Action1 : Operation Set
Operation 22 : Keystone
Value 78~178 : Keystone Value

#### Key stone default value

Operation Action 1: Operation Set
Operation 22 : Keystone
Value 128 : Keystone Value

#### Key stone setting value

Operation Action 2: Operation Get Operation 22 : Keystone

Value 78~178 : Keystone Get Value

### External control device setup

#### b. Flip Horizontal

#### [Magic Number][Type][Payload Size][CRC]

#### [Operation Action][Operation]

Magic Number : 0xEFBD-Set ID
Type 3 : Operation Type
Payload Size 6 : 6byte Payload size
Operation Action6 : Operation Execute
Operation 507 : Flip Horizontal

04. Audio a. Volume

#### [Magic Number][Type][Payload Size][CRC]

#### [Operation Action][Operation][Value]

Magic Number : 0xEFBD-Set ID
Type 3 : Operation Type
Payload Size 6 : 6byte Payload size
Operation Action 1 : Operation Set
Operation 531 : Volume

Value 0~100 : Volume Value

#### Volume default value

Operation Action 1: Operation Get
Operation 531 : Volume
Value 20 : Volume Value

#### Volume setting value

Operation Action 2: Operation Get
Operation 531 : Volume
Value 0~100 : Volume Get Value

## **Supported Monitor Display**

\* The projector displays images at a resolution of 1024x768 pixels. To display higher resolution images(1152x864mode, 1280x1024mode), the projector compresses it to 1024x768. The following table lists the display formats supported by the projector.

| Sources         | Format     | Vertical Freq.(Hz)  | Horizontal Freq.(kHz) |
|-----------------|------------|---------------------|-----------------------|
| VGAEGA          | 640X350    | 70.090Hz            | 31.468kHz             |
|                 | 640X350    | 85.080Hz            | 37.861kHz             |
| PC98 / VGA Text | 640X400    | 85.080Hz            | 37.861kHz             |
|                 | 720X400    | 70.082Hz            | 31.469kHz             |
|                 | 720X400    | 85.039Hz            | 37.927kHz             |
| VGA             | 640X480    | 59.940Hz            | 31.469kHz             |
|                 | 640X480    | 72.800Hz            | 37.861kHz             |
|                 | 640X480    | 75.00Hz             | 37.500kHz             |
|                 | 640X480    | 85.008Hz            | 43.269kHz             |
|                 | 640X480    | 100.040Hz           | 53.011kHz             |
|                 | 640X480    | 120.00Hz            | 64.062kHz             |
| SVGA            | 800X600    | 56.250Hz            | 35.156kHz             |
|                 | 800X600    | 60.317Hz            | 37.879kHz             |
|                 | 800X600    | 72.188Hz            | 48.077kHz             |
|                 | 800X600    | 75.00Hz             | 46.875kHz             |
|                 | 800X600    | 85.061Hz            | 53.674kHz             |
|                 | 800X600    | 90.00Hz             | 56.00kHz              |
|                 | 800X600    | 100.00Hz            | 64.016kHz             |
| XGA             | 1024X768   | 43.479Hz(interlace) | 35.522kHz             |
|                 | 1024X768   | 60.004Hz            | 48.363kHz             |
|                 | 1024X768   | 70.069Hz            | 56.476kHz             |
|                 | 1024X768   | 75.029Hz            | 60.023kHz             |
|                 | 1024X768   | 84.997Hz            | 68.677kHz             |
| SXGA            | 1152X864   | 60.053Hz            | 54.348kHz             |
|                 | 1152X864   | 70.016Hz            | 63.995kHz             |
|                 | 1152X864   | 75.00Hz             | 67.500kHz             |
|                 | 1152X864 ★ | 85.057Hz            | 77.487kHz             |
|                 | 1280X960   | 60.00Hz             | 60.00kHz              |
|                 | 1280X960   | 75.00Hz             | 75.00kHz              |
|                 | 1280X960 ★ | 85.002Hz            | 85.938kHz             |
|                 | 1280X1024  | 60.020Hz            | 63.981kHz             |
|                 | 1280X1024  | 75.025Hz            | 79.976kHz             |
| MAC 16"         | 832X624    | 74.550Hz            | 49.725kHz             |
| 19″             | 1024X768   | 60.004Hz            | 48.363kHz             |
|                 | 1024X768   | 75.029Hz            | 60.241kHz             |
| 20″             | 1152X870   | 75.062Hz            | 68.681kHz             |
| HD HD           | 1280X720p  | 60.00Hz             | 45.00kHz              |
|                 | 1280X720p  | 59.94Hz             | 44.96kHz              |
|                 | 1920X1080i | 60.00Hz             | 33.750kHz             |
|                 | 1920X1080i | 59.94Hz             | 33.72kHz              |

 <sup>★</sup> This resolution is applied only in Analog RGB input source.
 \* If the projector does not support the input signal, "CHECK INPUT SIGNAL" message appears on the screen.
 \* The projector supports DDC1/2B type as Plug & Play function.(Auto recognition of PC monitor)
 \* Synchronization input form : Separate, Composite

\* The projector needs little maintenance. You should keep the lens clean because any dirt or stains may appear on the screen. You will also need to clean the air filter attached at the top of the projector periodically because a clogged air filter prevents proper ventilation that is necessary to cool the projector and prevents it from overheating. If any parts need to be replaced, contact your dealer. When cleaning any part of the projector, always turn the power off and unplug the projector first.

#### Cleaning the lens

Clean the lens whenever you notice dirt or dust on the surface of it. Wipe the lens surface gently with an air spray or a soft, dry lint-free cloth.

To remove dirt or stains on the lens, moisten a soft cloth with water and a neutral detergent and wipe the lens surface gently.

#### **Cleaning the Projector Case**

To clean the projector case, first unplug the power cable. To remove dirt or dust, wipe the casing with a soft, dry, lint-free cloth. To remove stubborn dirt or stains, moisten a soft cloth with water and a neutral detergent and then wipe the casing.

Do not use alcohol, benzene, thinners or other chemical detergents as these can cause the casing to be warped.

#### **Cleaning the Air Filter**

The air filter, which is located at the top of the projector, should be cleaned after every 100 hours' use. If it is not cleaned periodically, it can become clogged with dust and prevent the projector from being ventilated properly. This may cause overheating and damage to the projector.

To clean the air filter:

- 1. Switch the projector off and unplug the power cable from the wall socket.
- 2. After inserting into the fixture hole of the air-filter, as shown by the arrow, with a pointed instrument such as a ballpoint pen, remove the filter cover while you pull in the direction of the projection lens.

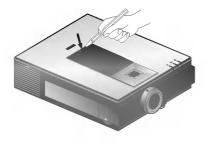

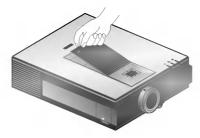

- 3. The air filter is inside the cover. To clean the filter, use a small vacuum cleaner or air-duster designed for computers or other office equipment. If not, you may use a dry cloth. If it is difficult to remove dirt or the filter is torn, contact your dealer or service center to replace it.
- 4. Close the filter cover after cleaning.
- 5. Plug the power cable back into the wall socket.

# Memo

### Memo

RL-JT10

18mm(0.7 inches)

1024(Horizontal) x 768(Vertical)pixel

1.02~5.1m(40~200 inches)

1.2~7.8m(3.94~25.6 feet)

9n

0.5W + 0.5W, stereo

4:3(horizontal:vertical)

1:1.3

NTSC/PAL/SECAM/NTSC4.43/PAL-M/PAL-N

AC 100 - 240V~50/60Hz

67mm

216mm

245mm

2.3kg

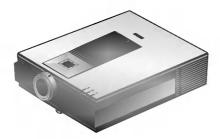

#### Warning

This is a class A product. In a domestic environment this product may cause radio interference, in which case the user may be required to take adequate measures.

### **Operating Condition**

In operation :  $32~95^{\circ}F(0^{\circ}C~35^{\circ}C)$ In storage and transit :  $-4~140^{\circ}F(-20^{\circ}C~60^{\circ}C)$ 

In operation : 20  $\sim$  80% relative humidity by dry hygrometer Not in operation : 10  $\sim$  90% relative humidity by dry hygrometer

### Projection Lamp

AJ-LA40

150W

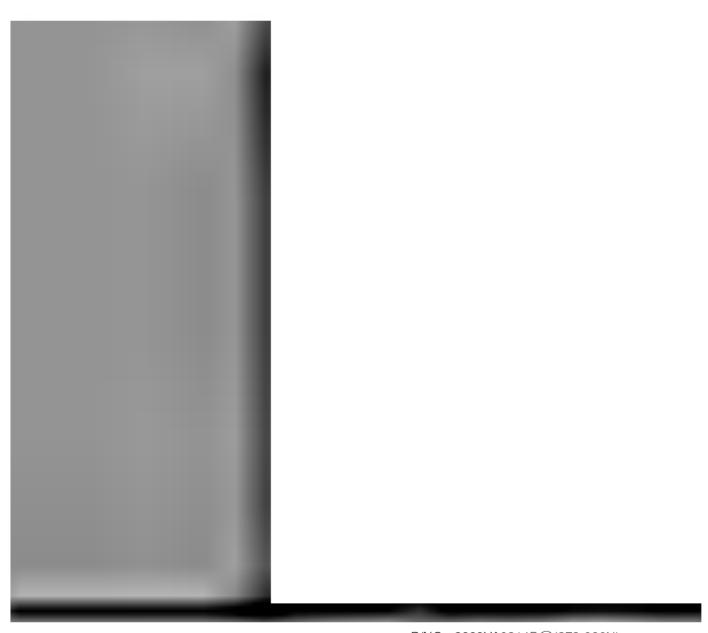

P/NO:3828VA0314B@(373-026H)

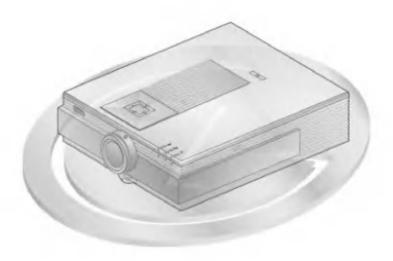